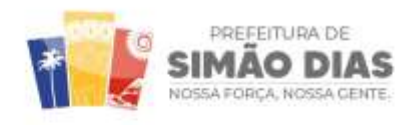

SECRETARIA MUNICIPAL **CONTROLE INTERNO** (SEMCI)

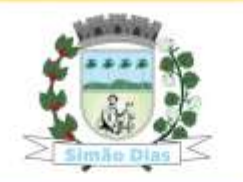

Página **1** de **1**

## **NOTA EXPLICATIVA:**

*Para acessar as informações sobre as Emendas Parlamentares, faz-se necessário seguir o seguinte passo a passo:*

- $\Rightarrow$  Após clicar no link Emendas Parlamentares,
	- o clique no botão **UF BENEFICIÁRIO** que fica do lado esquerdo da tela e escolha a opção SE,
	- o depois clique em **MUNICÍPIO BENEFICIÁRIO**, localizado logo abaixo e escolha a opção **SIMÃO DIAS**.
	- o Por fim, não se esqueça de clicar no símbolo **verde**, conforme abaixo:

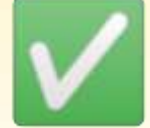

**Segue Caminho detalhado no Portal:**

**1º Passo:** <https://simaodias.se.gov.br/>

**2º Passo:** Emendas Parlamentares

**3º Passo:** Execução Orçamentária E Financeira Das Emendas Parlamentares

**4º Passo:** UF do Beneficiário

**5º Passo:** Município Beneficiário

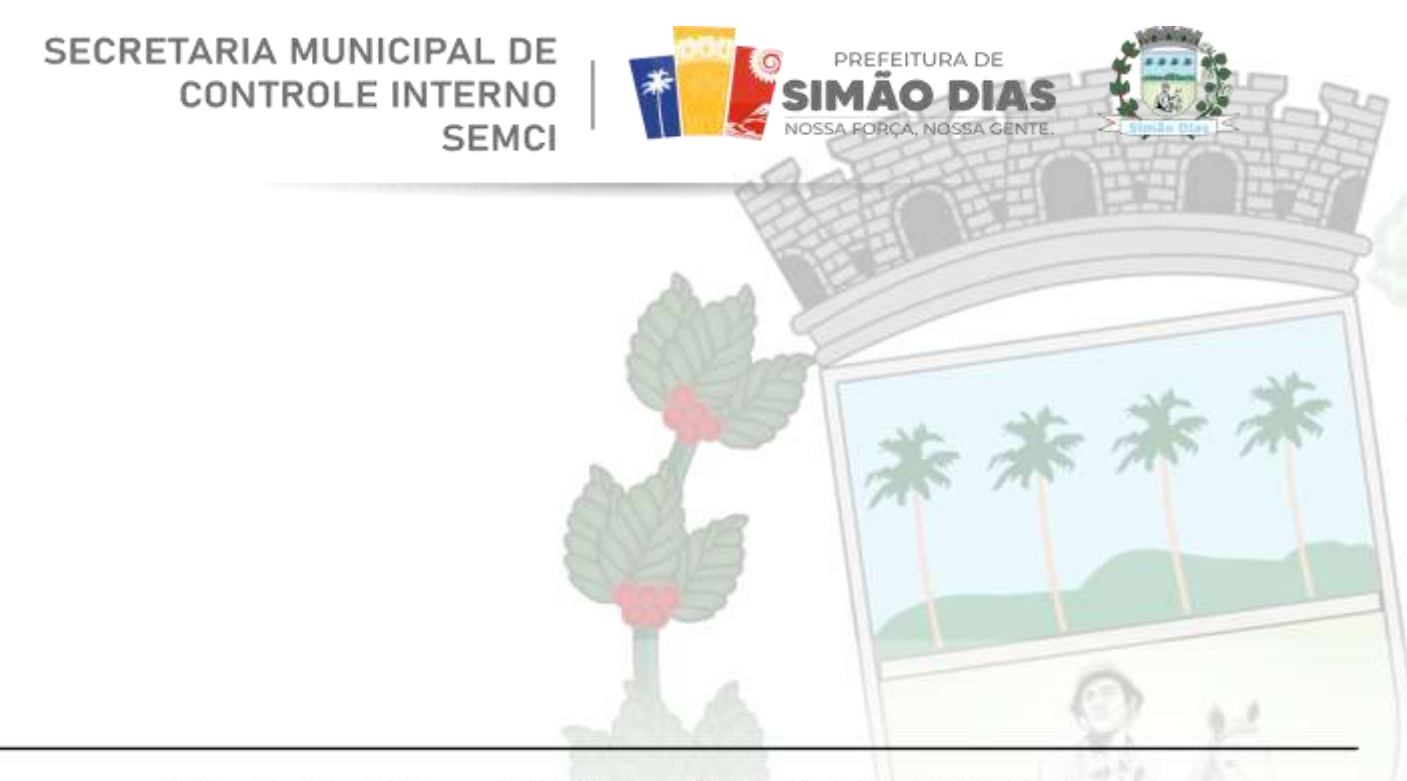